## **《합격자 온라인 문서 등록 절차 안내>**

**- 2024학년도 수시모집/재외국민 3월(1차)/외국인 3월 신입학/ 연계교육과정 편입학 전형 합격자에 한함-**

**1. 연세대학교 미래캠퍼스 입학홍보처 홈페이지의 문서등록 안내 페이지에서 문서등록 바로가기 클릭 후 성명/수험번호/생년월일(6자리) 입력, 조회하기 클릭(외국인은 수험번호/생년월일)**

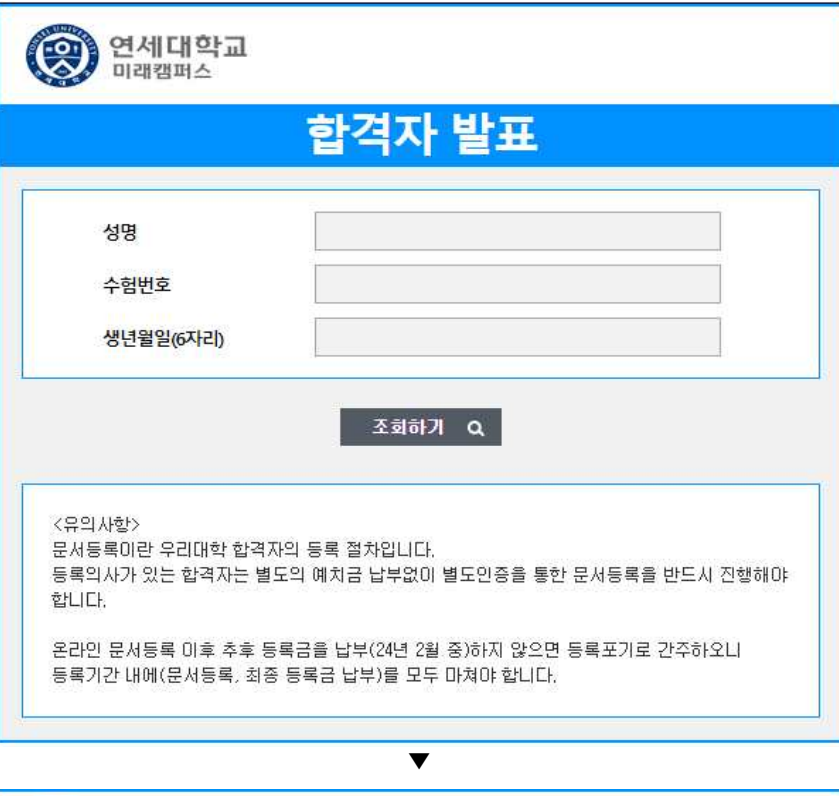

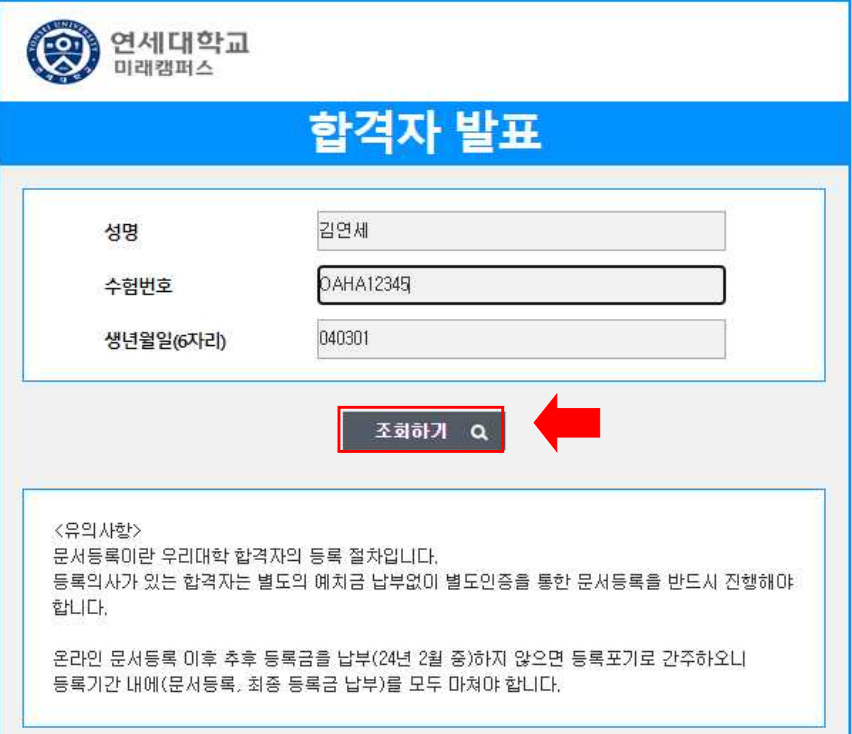

**2. 지원자 본인이 합격한 전형/모집단위명/성명/수험번호/합격여부를 반드시 확인하고, 등록하기 버튼 클릭**

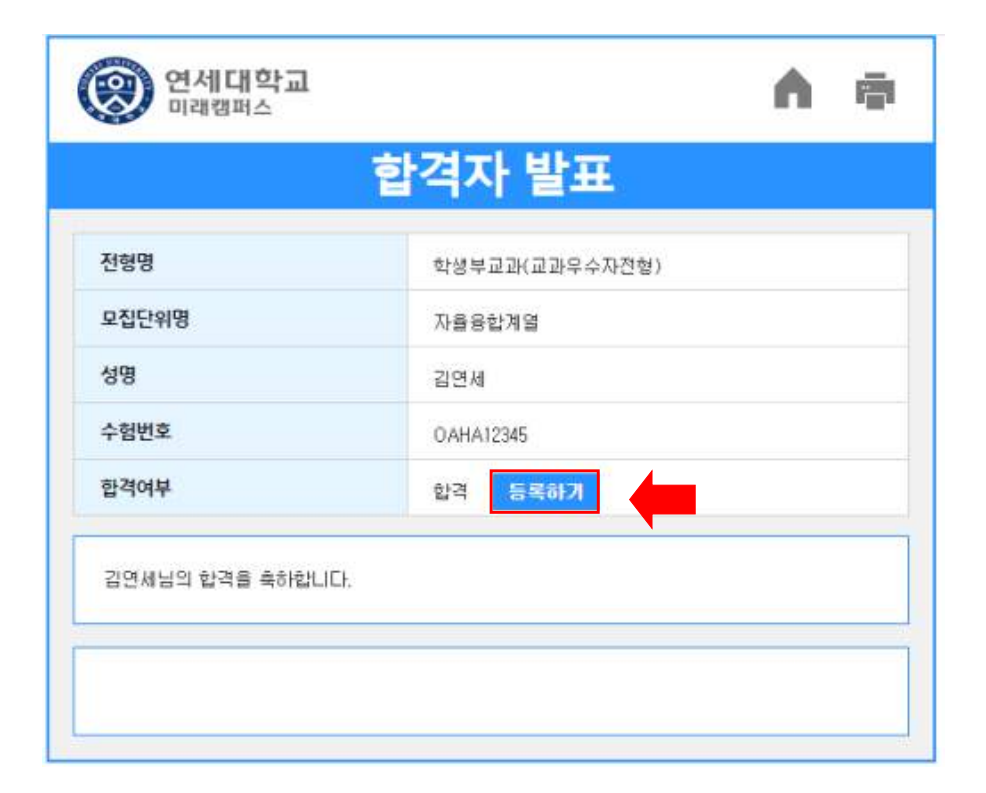

**3. 등록확인 창 확인 후 등록하기 버튼 클릭(외국인은 바로 등록 가능)**

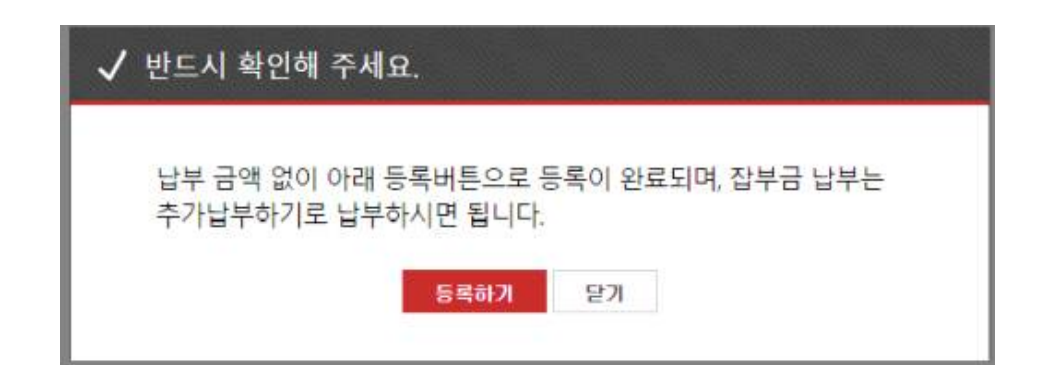

**4. 지원자 본인 휴대폰 번호로 인증번호를 전송받아 인증하기(반드시 본인 번호로 입력)**

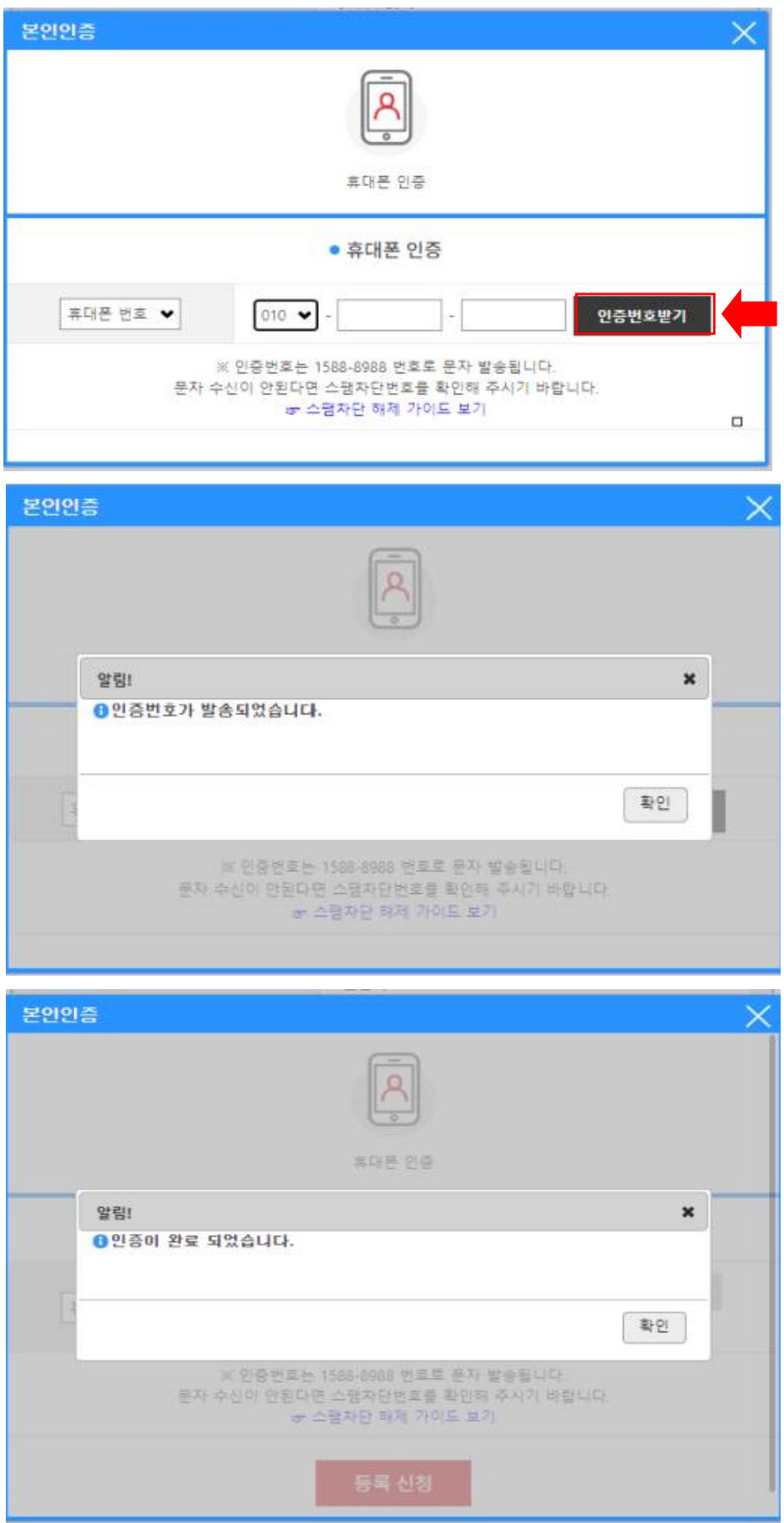

## **5. 인증번호 받기에서 인증완료로 변경된 것을 확인하고 등록 신청 클릭**

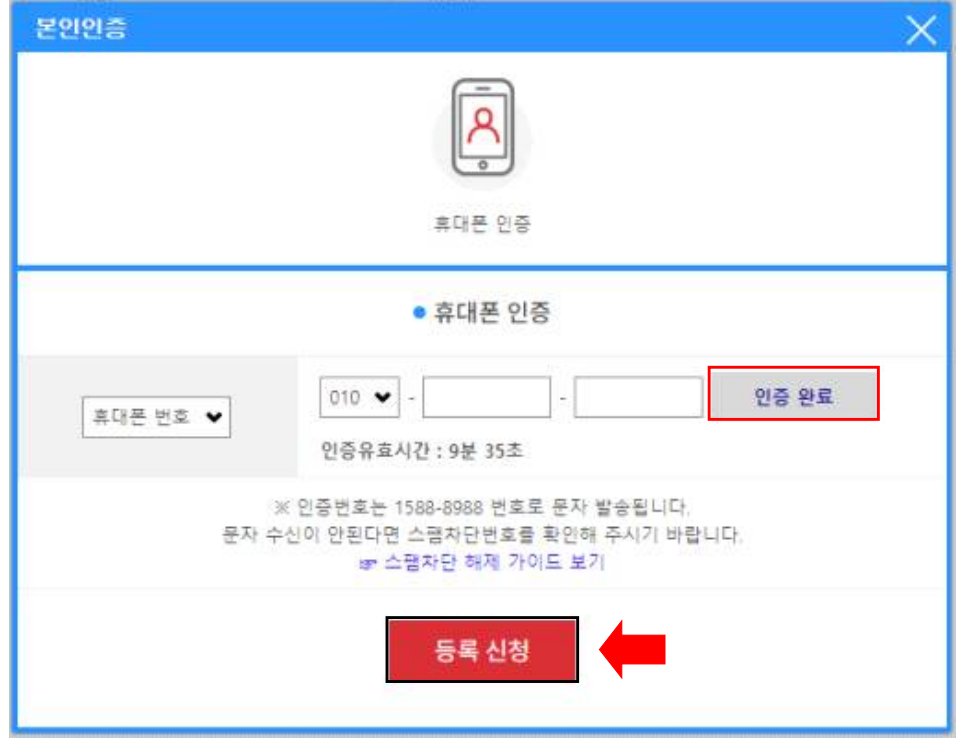

**6. 등록완료 창을 확인하고, 합격여부란에 합격(등록완료)으로 변경되면 완료**

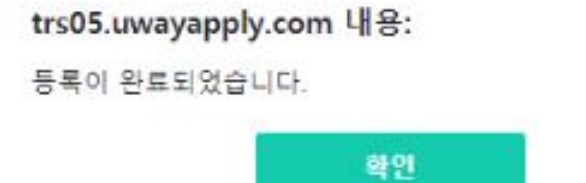

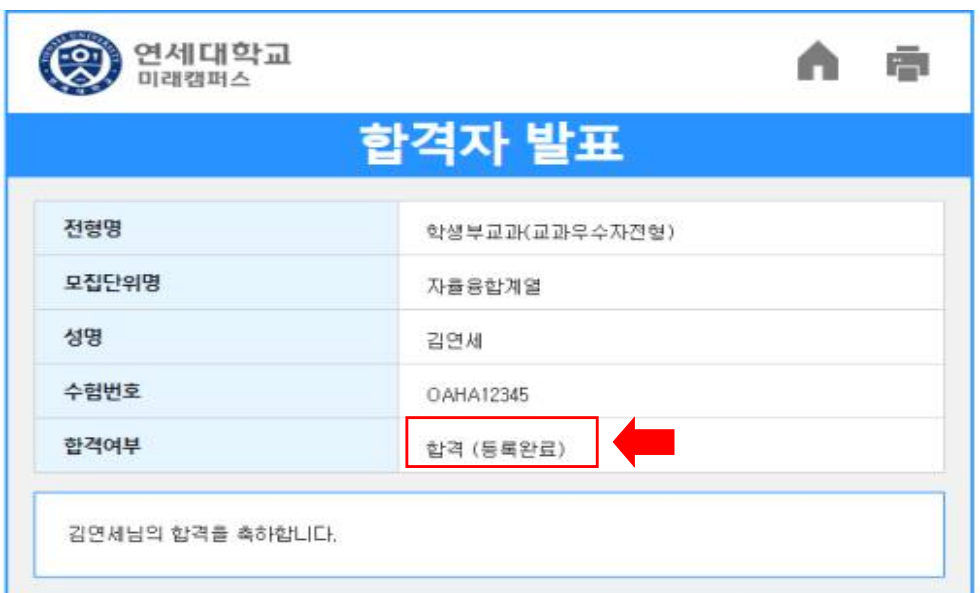